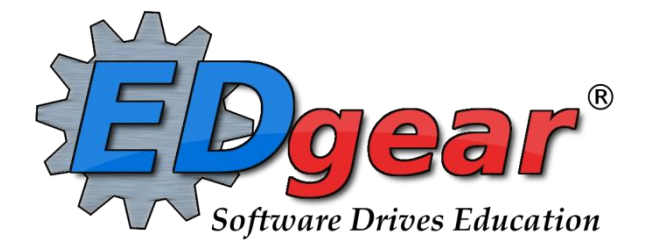

# **Classroom Guide Jefferson Parish**

**714 Ashley Ridge Loop Shreveport, Louisiana 71106 (318) 868-8000 (800) 509-7070 support@edgear.com [www.edgear.com](http://www.edgear.com/)**

# **Contents**

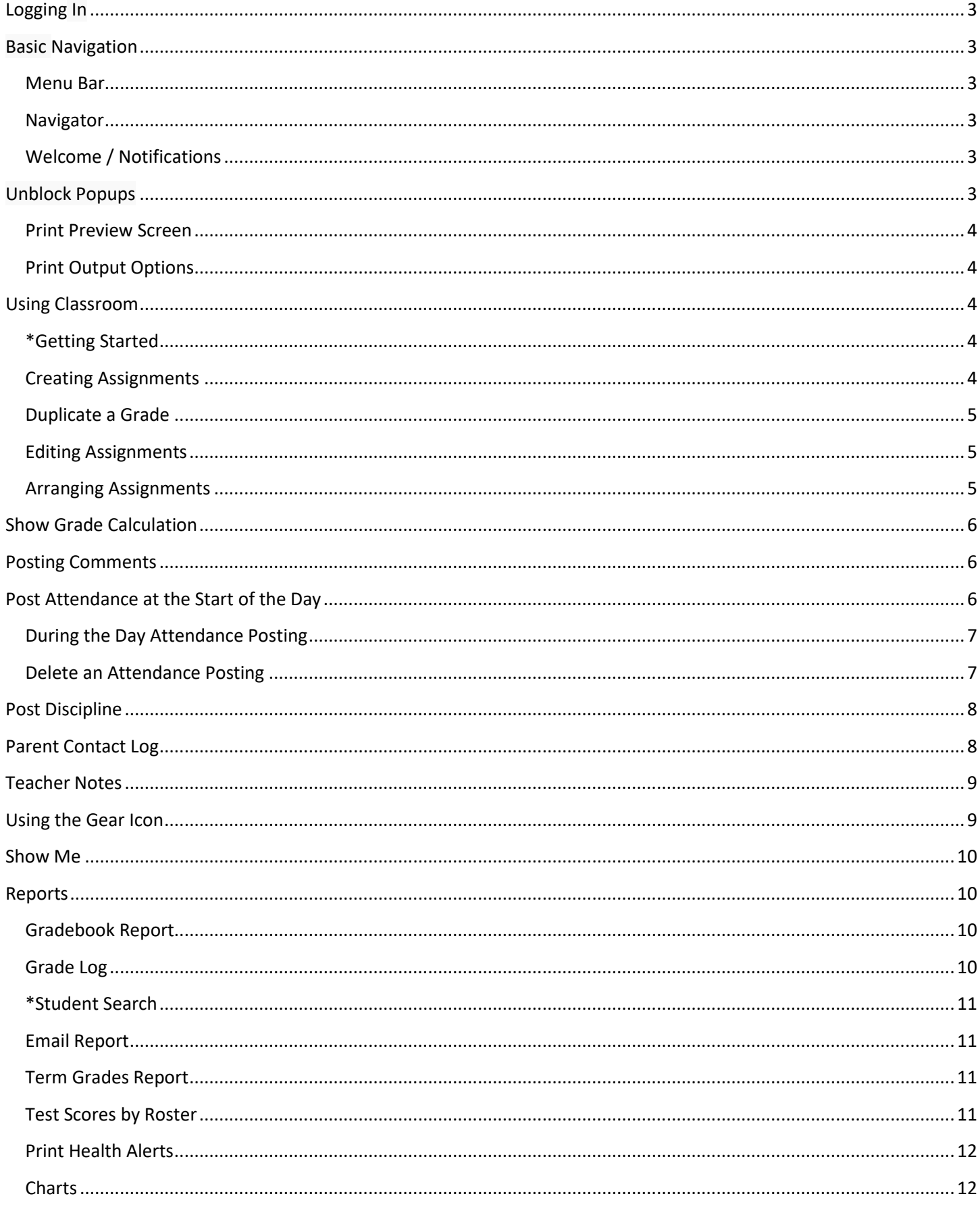

## <span id="page-3-0"></span>**Logging In**

- 1. JCampus works best in Google Chrome or Firefox.
- 2. \*Browse to **https://jpsis.jpschools.org/jcampus**
- 3. At the login screen, enter your username and password.
- 4. If you are using the "**Live**" dataset, click *Login.*
	- a. "**Live**" refers to current, active data.
- 5. To access the **Training** dataset, on the "**Database**:" field, click the dropdown arrow and select Training*.* Then click Login*.* 
	- a. "**Training**" refers to a copy of data, usually a day or two old. It is usually overwritten each night, allowing the user to practice or "play" with the data.

# <span id="page-3-1"></span>**Basic Navigation**

#### <span id="page-3-2"></span>**Menu Bar**

- 1. **Color**: The first feature is the color of the menu bar. If the menu bar is red/pink, you are in "training" mode and the title will say training. If the background is white/gray you are in "live" mode.
	- a. "Live" *mode* is the data that actually is used to run the school. Training mode is used for training and testing purposes and does not reflect true data.
- 2. **Waffle**: Click to toggle view of the navigation panel. Makes the viewable area of a screen, such as a gradebook with many columns, wider.
- 3. **User**: The user's name will be displayed with a date/time showing last login.
- 4. **JDrive**: Click to access the user's storage space associated with the software. User documents and files can be stored here.
- 5. **Help**: Click to access the help system of JCampus. A separate tab will open to allow the user to jump back and forth between JCampus and the Help system.
	- a. *Additionally*, look for the "**Help**" buttons in various screens. Clicking these "**Help**" buttons will direct the user to the help system for that particular area.
- 6. **Logout**: Click to return to exit the system and return to the login screen.

#### <span id="page-3-3"></span>**Navigator**

- 1. The left side of the screen is the program navigator. This is a collapsible panel that is categorized by application area.
- 2. Click the drop down arrow to expand the application programs.

#### <span id="page-3-4"></span>**Welcome / Notifications**

The "**Welcome**" tab contains program update notifications from the Shreveport office as well as notifications from Jefferson Parish Data Management.

# <span id="page-3-5"></span>**Unblock Popups**

Print jobs in JCampus open as popups. The first time a print job is attempted, it may appear that the job was not created. To allow popups from the JCampus software, on the first instance of an attempt at a print job, do the following:

1. The user will see a popup blocker icon in the upper right corner.

#### **OR**

- 2. Click on the popup blocked icon. A dialog box will appear. Do the following:
	- a. Click **"Always allow popups from...."**

#### b. Click the **hyperlink**.

c. The print preview will now be displayed and will continue to open in Google Chrome from JCampus.

#### <span id="page-4-0"></span>**Print Preview Screen**

When a print job is presented in a popup, the user can take several path's to work with the data.

- 1. **Print**: Hover the mouse in the upper left. A printer icon will appear. Click to bring up a printer dialog.
- 2. **Download (Save):** Hover the mouse in the upper right. A download icon will appear. Click to save a copy of the print preview as a pdf file in the Download directory of the computer.
- 3. **Resize + / -** : Hover the mouse in the lower right. A set of icons to "fit to page", "zoom in", "zoom out" will appear. Click the appropriate icon to perform the needed resizing.

#### <span id="page-4-1"></span>**Print Output Options**

When the "**Print**" button is clicked on a report, the user has options to change the print output.

- 1. **Print Options**: Select the desired file output type. Enter a file name.
- 2. If **pdf** is selected, a popup preview window will appear showing data.
- 3. If **xls** or **csv** is selected, a popup will appear and the Excel file will be located in the bottom left.
- 4. Sometimes the popup window needs to be "**maximized**" to see the Excel file in the lower left.
- 5. **Paper Options**: Select the desired page orientation and page size options.

#### <span id="page-4-2"></span>**Using Classroom**

#### <span id="page-4-3"></span>**\*Getting Started**

- 1. \*After logging in, on the left, click the item "**Classroom**".
- 2. \*At the top of the screen, select the class and marking period to begin working.

#### <span id="page-4-4"></span>**Creating Assignments**

- 1. To the right of the year and teacher name field, select the course to create an assignment.
- 2. To the right of the section, select the marking period to create an assignment for the course.
- 3. In the upper left corner of the Gradebook, click on the button "**Assignments**".
- 4. In the menu that appears after clicking on "**Assignments**", click on "**New**".
- 5. After clicking on "**New**", the "**Assignment Editor**" will appear. NOTE: Items in bold are the minimum requirement to create an assignment.
- 6. Type in a unique title for the assignment/lesson.
- 7. **\*In the field "Categories", select the appropriate category (Categories are required in Jefferson Parish)**
- 8. \*"**Grade Post Type**" will be preselected based on course. No selection is needed.
- 9. If using a type of Numerical grade, enter the maximum point value for the assignment. *If this is a bonus point assignment, enter 0 for the point value*.
	- If using a type of Letter grade, a maximum point value cannot be entered.
- 10. (**Optional**) If using a type of Numerical grade, enter the points possible for bonus points desired. If using a type of Letter grade, bonus points cannot be entered.
- 11. For the "**Date Taught From**", select the date the assignment was first taught.
- 12. For the "**Date Taught To**", select the last date the assignment was taught.
- 13. For the "**Due Date**", select the date the assignment is due to be turned into the teacher.
- 14. If this is the only section this lesson plan/assignment is for, click "**Save**". The window will close and a column for entering the grades will be displayed on the screen.
- 15. If this is for multiple sections, click the "**Copy**" icon. A selection of other classes to copy the assignment to will be displayed. Select the sections to copy the new assignment to, then click **OK**.
- 16. A column will be created in the gradebook. Enter assignment scores in the cells, tapping the down arrow key to progress to the next student.
- 17. **\*When done entering assignment scores, click the "Save" icon to store the grades and update the current averages of the students.** 
	- **a. \*Note: Grades are not automatically stored, so be sure to click the Save icon, especially if going away from the computer for a moment.**
- 18. **\*Other grade types**:
	- a. \*Enter "**i**" for Incomplete (counted in grade)
	- b. \*Enter "**e**" for Exempt (not counted in grade)
	- c. \*Blank (empty) cells are not counted against the student,
- 19. \***Try to always indicate either a score, an incomplete (i), or an exempt (e) for a grade cell.**
	- a. \*For the purposes of parent communication, it is best to avoid having blank cells.
		- i. \*Parents and students may not be sure what the status is for the grade cell.

#### <span id="page-5-0"></span>**Duplicate a Grade**

Sometimes it is handy to be able to duplicate a grade to all students on an assignment. The steps below describe how this can be done.

- 1. Create an assignment as described in the previous section.
- 2. Click **Grades**, then **Duplicate Grade**.
- 3. Click to select the assignment to duplicate grades to. In the **Enter Grade Value** field, enter the grade to be duplicated. Click **Apply Duplicate**.
- 4. The grade will now display in each student's cell. If a single student did not make the duplicated grade, simply click in the cell, backspace the entry out, then enter the correct value, then tap the **ENTER** key or move down to the next student.

#### <span id="page-5-1"></span>**Editing Assignments**

- 1. To edit an assignment, click on a cell in the desired assignment to edit.
- 2. In the upper left corner of the Gradebook, click on the button "**Assignments**"
- 3. In the menu that appears after clicking on "**Assignments**", click on "**Edit**"
- 4. The **Assignment Editor** will appear. Make the desired adjustments the assignment
- 5. Click "**Save**" when done.

#### <span id="page-5-2"></span>**Arranging Assignments**

**Note:** You can also arrange the columns by selecting the column and dragging it to whichever order you prefer.

- 1. In the upper left corner of the Web Gradebook, click on **Assignments**.
- 2. In the menu that appears, place your mouse pointer over **Arrange**.
- 3. Options for arranging your assignments will appear:
	- a. For the option **User Selection**, PRIOR to accessing the arrange options, put the assignments into the desired order, then select the **User Selection** option.
	- b. Select **Alphabetical** to have the assignments arranged alphabetically by assignment title.
- c. Select **Date Due** to have the assignments arranged by the date the assignments were due.
- d. Select **Date Assigned** to have the assignments arranged by the date the assignments were assigned to the class.
- e. Select **Category** to have the assignments arranged by the category assigned to the assignments.

#### <span id="page-6-0"></span>**Show Grade Calculation**

Sometimes with weighted categories it is helpful to print a document that explains how an average is calculated.

- 1. Click on the average of the student.
- 2. Click the Grades icon in the menu.
- 3. Select Show Grade Calculation.
- 4. A print out will be created that explains how a grade average is calculated.

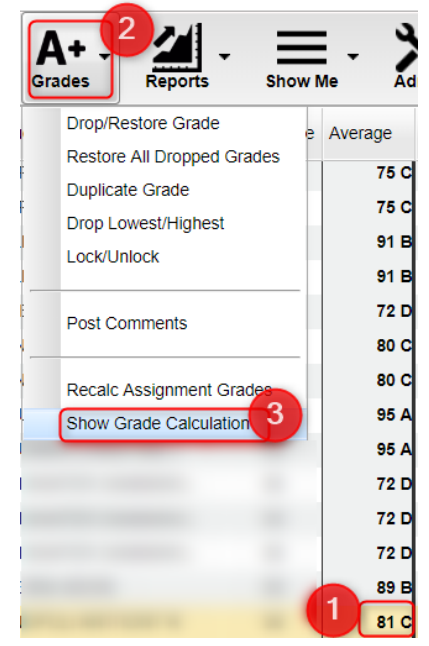

# <span id="page-6-1"></span>**Posting Comments**

Using the Posting Comments function, the user can assign comment descriptors that help explain to the parent conditions, positive or negative, associated with the student(s). A Teacher can assign up to 12 comments per student, per grading period.

- 1. Browse to the class and grading period that is to be worked with.
- 2. Click on **Grades**, then **Post Comments**.
- 3. On the left are students. On the right are comment codes.
- 4. Click to place a marker in the cell or cells to be populated with a comment code. You will notice that there is an asterisk showing for each cell clicked.
- 5. On the right, select the desired comment code. You will see each asterisk is replaced with a comment code.
- 6. These will print on the progress reports, report cards, and show on the student progress center.
- 7. Made a mistake? Click on the cell of the mistake and this will place an asterisk. On the right, select the blank row. The code will then be removed.

# <span id="page-6-2"></span>**Post Attendance at the Start of the Day**

**Notes:**

- JCampus works on a positive attendance module. This means, if all students are present, the only action required is to select the red sign off roll button on the top of your screen, enter a lunch count, then click OK.
- \*Focus on these attendance Codes: *30 Unexcused, 08 Skipped, and 14 Tardy to Class.*
- **\*You will take "start of the day" attendance in first hour, or 5th hour on "B" day.**

#### **How-to**

- 1. In Gradebook, select the **first period** course from the Course listing.
- 2. Select the **Grading Period**.
- 3. A class roster for the selected course will appear on the screen.
- 4. Click the **Attendance** icon at the top of the screen.
- 5. The screen will change to the posting attendance screen and the roster of students will be the same class roster from Gradebook.
- 6. The screen display will be the list of your 1st period students.
- 7. Locate the blue column labeled **1ST**.
- 8. To mark a student absent, click in the first blue cell to the right of the student's name in the 1ST column.
	- a. After clicking the first blue cell by the student's name, the start time of school and the default absence code and reason will appear in the **Out** column.
- 9. Continue marking students that are absent in the blue "**1st**" column.
- 10. Marked the wrong student and need to delete?
	- a. **NOTE**: Teachers can only edit/change a student's current day attendance record that has been created by that same teacher. Also, the teacher must use the same computer on which the attendance record was created.
	- b. Find the student whose attendance records needs to be deleted.
	- c. Click on the **checkout time**.
	- d. A list of options will appear.
	- e. Select **Delete Complete Attendance Record** and click **Ok**.
	- f. A confirmation question will appear.
	- g. Click **Yes** to delete the record.

#### 11. **\*When all students have been marked absent, click the red Sign off Roll Call button at the top of the screen.**

- 12. Enter the number of students eating in the cafeteria and click **Ok**.
- <span id="page-7-0"></span>13. Close the posting attendance window to return to Gradebook.

#### **During the Day Attendance Posting**

- 1. Open the class in gradebook. Click the attendance icon.
- 2. Review students marked "out" and "in". Verify it matches students in the room.
- 3. If a student is tardy to class, click in the "**Out**" column, then select "**014 Tardy**". Pick an Unexcused or Excused tardy type.
- 4. If the student is skipping class, click in the "**Out**" column, then select "**08 Skipped**" code, or contact the office.
- 5. \*If a teacher has a student that was marked **08 Skipped** in a previous class without a return check in, please either click the "In" column and put an "in" code of "08 Skipped", or send the student to the office (depends on school preference).
- 6. **\*Marked a student as skipped, but was actually tardy?** Click on the "Out" time, then select "**Change Check Out to a Tardy**".
- 7. \*If the student appears to already have an In and Out record, but the teacher needs to post another, then do the following:
	- a. \*Click on the Out cell and choose "**Post New/Multiple Checkout**". Select the desired code of either 08 Skipped, 014 Tardy, or 30 Unexcused.
	- b. \*The screen will update with the latest attendance posting.
	- c. What happened to the other stuff from earlier in the day? It is still there… just in the background. Click on the Gear icon, Attendance, Attendance by Day and you will see the other records from earlier are there.

## <span id="page-7-1"></span>**Delete an Attendance Posting**

- 1. Teachers can delete an attendance posting on the day it was posted. Previous day's postings will have to be changed by the office.
- 2. To delete, click on the "**Out**" time, then select "**Delete Entire Attendance Record**".

# <span id="page-8-0"></span>**Post Discipline**

**\*Note: In Jefferson Parish, for a referral to be saved, it must have both parts filled out:** 

#### **Refpg 1 (what happened)**

**AND** 

**Refpg 2 (what action was taken). \*There must be action indicated on Refpg 2.**

- 1. In Gradebook, select the **Course** and the **Grading Period**.
- 2. Select the **Student** by clicking on the student's name.
- 3. Click the **Discipline** button at the top of the window.
- 4. The **RefPG1** will be displayed with some information about the student and the incident already filled in.
- 5. Verify **Code** (time code) and **Location**. These values default to *02 (during class) and 13 01 Classroom*. a. To change either the Code or Location, click the field and make your selection from the list and click **Ok**.
- 6. Click in the top **Incident Code** cell and select the most important, appropriate code, then click **Okay**. You may select up to 3 additional incidents by clicking on the next field(s). Select the most important incident code first.
	- a. **Note**: Selecting a weapon incident and a bullying incident will result in additional pop-up windows requesting additional required information about the incident.
- 7. In the **Remarks** area, type in a description of the incident.
- 8. Click on the **RefPG2** tab at the bottom left of the screen to change to page 2 of the referral.
- 9. Enter the actions that you took as the teacher.
	- a. If Code **06 Referred to Office** is selected the principal and disciplinarians will receive an email notifying them of the new referral.
- 10. Select the type of parent contact; enter the date of the contact.
- 11. If there are any Recommendations to enter, type them in the **Recommendations** field, then select the date.
- 12. The **Admin** tab will not have any info on them at this time. You do not have permission to enter any data on these pages but you may view the disciplinarian administrative decision later via the gear box / discipline for the student.
- 13. Click the **Save** button at the bottom of the screen.
- 14. To print a behavior form, click the "**Action**" button on the top right, then select "Letters", then "Dept. of Behavior Form".
- 15. Need to see discipline history of a student?
	- a. From Discipline Posting screen: Click **Action** in upper right, then **Discipline Statistics**.
	- b. From within Gradebook: Click on name of student, click **Gear** icon in menu bar, then select **Discipline Statistics.**

# <span id="page-8-1"></span>**Parent Contact Log**

The Parent Contact Log is a place to record parent/guardian contacts.

The Parent Contact Log shows parent/guardian contact information from several locations:

- Discipline referral contact actions from the *Refpg2* and *Admin* screens are automatically displayed in the Parent Contact Log.
- Additionally, Teachers, Counselors, and Administrators can enter contact information in the Parent Contact Log.
- Caution: Since professional school staff (administrative personnel, counselors, and teachers) can see this information, please remember to be careful in the nature of information entered here. *Extremely confidential, sensitive information should not be entered in the Parent Contact Log.*
- 1. Highlight a student on the roster.
- 2. Click the "**Gear**" icon in the menu bar across the top.
- 3. On the popup gray menu, choose **Communication**, then **Parent Contact Log**.
- 4. Click the **New** button on the Parent Contact Log screen.
- 5. Select the **Contact Type**.
- 6. Select the **Contact Date**.
- 7. Select the **Contact Relation**.
- 8. Enter any details in the **Log Recording** Section.
- 9. **Show all Years check box**--if checked then all log entries from current and previous years will be included. Leave it unchecked to limit log entries to the current year only.
- 10. Click the **Save** button.
- 11. If the user wishes to edit a record created by his/her self, click on the row, change the information, then click **Save**. a. **Note**: Can only be edited by the user who created the record.
- 12. If the user wishes to delete a record, there is a red **Delete** cell on the far right.
	- a. **Note**: Can only be deleted by the user who created the record.
- 13. **Print** allows the user to print the contact records for the student.

# <span id="page-9-0"></span>**Teacher Notes**

A teacher note is a communication to a student /parent via the Student Progress Center.

- 1. From Gradebook, open a class / grading period.
- 2. Click the **Notes** icon in the menu bar.
- 3. Click the **Add** button at the bottom of the screen to bring up the Note Editor Window.
- 4. If the message is only for a few students, you can click in the field labeled "**Students**" and select from a list of options to restrict the number of students to send the Note to. Then select the students from the last field in the window. Leave blank to send the Note to all students.
- 5. Click in the "**Title**" field to create a title for the Note.
- 6. Below "**Title**", there is an option to make the message **Student Visible**.
	- a. If "Student Visible" is selected, the Note will be visible to parent-guardians or students who have a username and password.
- 7. In the white text area, begin typing the Note.
- 8. Click "**Add**" to send the message to the Student Progress Center.
- 9. After creating a school Note, click on it to attach a file (*A Note has to first be saved before a file can be attached to it*).
	- a. Then click on "**Attach**" to attach a file (1 meg only) to the school note. Then choose "**Add**", click on the file to include and it shows in the `Selected File` box, then click on "**Choose**". The file is now attached. If you want to delete the attached file, click on the rex box.
- 10. The Note will appear in the table with number of students that the Note is sent to.
	- a. *Click on the count to see a listing of students, as well as the date the Note was opened by a parent-guardian or student*.
- 11. Click on the message title to review/edit the message.
- 12. Click the red cell to delete the message.

# <span id="page-9-1"></span>**Using the Gear Icon**

The Gear icon is a menu system that brings out further details about the student in a quick access format. The Gear icon can be found throughout the JCampus system. Typically, the user will see the icon near the student's name on a screen and on some list report screens.

- 1. In Gradebook, the Gear icon is accessed by the **highlight of a name**, then a click of the Gear icon.
- 2. A submenu of items to pick from will be displayed.
- 3. Categories with arrows on the right contain further subgroups of related items .

# <span id="page-10-0"></span>**Show Me**

The "**Show Me**" menu icon is a way to highlight students on the roster with selected conditions. The "**Show Me**" button is commonly used to identify students who are Special Ed, 504, LEP, or have Health Conditions.

- 1. Click on the **Show Me** icon, then select a condition such as 504 or Special Ed.
- 2. The students with this condition will highlight in a pink shade.
- 3. To get details, tap the student's name, then go to the **iGear** icon, then go to Student menu to see details on the student's condition.
- 4. To toggle off the shading, click **Show Me**, then click on the condition to remove the check mark, and thus, take off the shading of the students.

## <span id="page-10-1"></span>**Reports**

#### <span id="page-10-2"></span>**Gradebook Report**

Print this report for a traditional listing of students and the respective assignments and averages.

- 5. Click on **Reports**, then **Grades**, then **Grade Book Report**.
- 6. A print preview of the students, assignment grades, and current averages will be created.

#### <span id="page-10-3"></span>**Grade Log**

**Attendance Log**

Use the Attendance Log if needing to print a roster for a substitute to check roll. 1. Click on the menu item

**Reports**, then **Attendance**,

other desired options. 3. Click Ok to get a print

Use this report to make a simple page to record assignment grades on a sheet of paper.

- 1. Click on **Reports**, then **Rosters**, then **Grade Log**.
- 2. Select the **Week of Date**, then other options.
- 3. Click **Ok** to obtain a print preview.

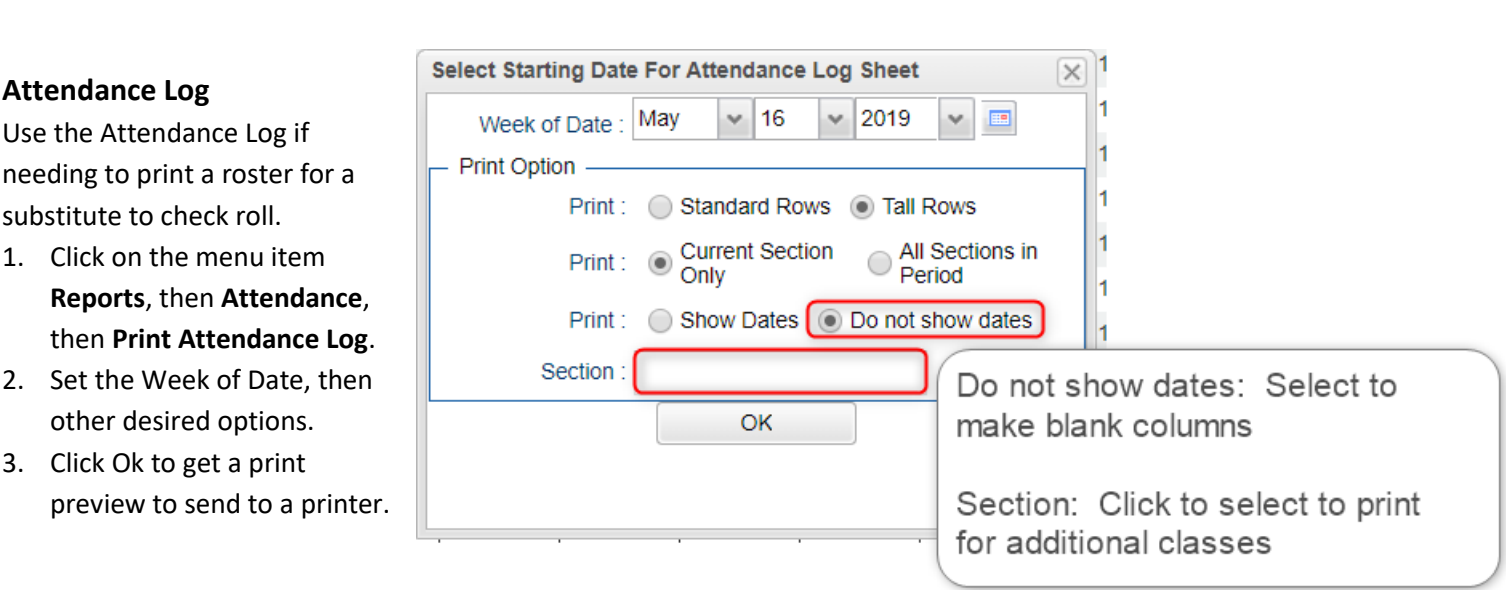

# **Show Me Valid Grades LEP** Sped 504 **Health Condition** Virtual Alternate Placement **ACT 833**

Select Starting Date For Grade Log Sheet  $\times$ Aug  $\vee$  09 2018  $\sqrt{2}$ Week of Date: v. **Print Option** Standard Rows . Tall Rows Print: All Sections in **Current Section** Print: 0 Period Only Print: Landscape Portrait OK 4.

#### <span id="page-11-0"></span>**\*Student Search**

The student search report allows a user to search for any student at school, then use the iGear to access information such as demographics, grades, contact logs, etc..

- 1. Click on the menu item **Reports**, then **Rosters**, then **Student Search Window**.
- 2. In the search box at the top, begin typing some of the last name of the student.
- 3. A listing of matches will come up.
- 4. Hover on the name of the student. Click on the floating **iGear** on the row of the student.
- 5. Use the **iGear** menu to research details about the student.

#### <span id="page-11-1"></span>**Email Report**

The **Email Report** allows the teacher to view and print the email address for the student's in the class. Also, the teacher can send email to the entries with email address.

- 1. In Gradebook, go to Reports > Rosters > Email Report
- 2. Select the students to have email sent.
	- a. Click the check box to the left of the student's name to select individual students.
	- b. Select the check box at the top of the "Check box" column to either select or unselect all of the students.
- 3. As students are either selected or unselected, the email addresses associated with the students will be added or removed from the text box at the bottom of the window
- 4. Click the **Email** button to place the email addresses in your email client. Any revisions can usually be make in the client.
- 5. Click the **Clear** button to clear all email addresses from the text box and unselect all of the students.

#### <span id="page-11-2"></span>**Term Grades Report**

Sometimes a teacher needs to see all of the marking period grades for the year for his/her students in a convenient page display. The steps below describe how to do this task by running the Term Grades Report.

- 1. In Gradebook, click Reports / Grades / Term Grades Report.
- 2. \*A sub menu will appear. Select either **All Students,** or **All Students Projected.**
	- a. **"Projected"** will show the projected semester/final grade if the class were completed as of now.
- 3. A print preview of the Term Grades Report will appear.

#### <span id="page-11-3"></span>**Test Scores by Roster**

The Test Scores By Roster report gives the teacher the ability to get reports of tests scores of students who are enrolled in a class. The teacher has options for the type of test, time settings of the test results, and whether to include test sub scores in the report.

#### **Getting Started**

- 1. In **Gradebook**, open a section of students. Click the **Reports** icon.
- 2. Select **Rosters**. A new menu list will appear on the right.
- 3. Select **Test Scores by Roster** from the drop down list.
- 4. A setup box will appear. Details are explained below.

#### **Basic Setup Options**

- 1. **Test Type to List**: Teacher clicks to select the desired test type to view, then clicks the **OK** button to obtain results.
	- a. LEAP 2025: Use for high school tests b. LEAP 2025 3-8 Use for grades 3-8 tests.
- 2. **Section**: The default will be the current section of students, but the user can click to add students from other sections to the report.
	- a. Example: Teacher has three sections of Algebra I. To add the other two, click Section and add the other two sections to see a report of test scores for all Algebra classes.
- 3. **Test Month**: Click to limit the test results to those from a desired month.
	- a. Example: Click to select "3" to limit test results to those from the month of March.
- 4. **Test Year**: Click to limit the test results to those from a desired year.
	- a. Example: Teacher wishes to see only LEAP21 results from a specific year, so he/she sets this to "2010".
- 5. **Show Only Most Recent**: Click to limit the test results to only the most recent instance of the test taken.
	- a. **Example**: Teacher wishes to see only the most recent instance of iLEAP. If the student took the test in March of a given year, then again in the July, the July results, being the most recent, will be the ones displayed.
- 6. **Show Detailed Benchmark Scores**: Click to include the sub scores of each major content area.
	- a. If not selected, only the test score levels and scores for each content area will be displayed. Sub scores are left out of the report.
- 7. Click the **OK** button to begin the report. It takes a little while to make the report appear on screen. This is normal as it is fetching a lot of data.
- 8. **TIP**: Once results are on screen, hide the navigation panel of WebPams to give more horizontal screen space to view results.

## <span id="page-12-0"></span>**Print Health Alerts**

To obtain a report of students in the class who have health conditions, click Reports / Print Health Alerts.

- 1. A "Gear" is by each name.
- 2. To see more Health details, click Student > Health

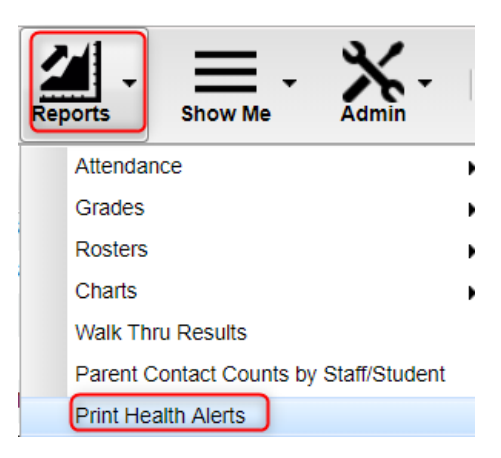

## <span id="page-12-1"></span>**Charts**

To access Chart reports about the grades in the gradebook, click the Charts icon, then drill to the desired chart type.

- 1. Selected Student: Repots related to the assignments of the individual student
	- Highlight a student first, then go to Charts / Selected Student, then desired report.
- 2. Selected Assignment: Reports related to a single assignment column.
	- Click on a cell in an assignment column, then go to Charts / Selected Assignment.
- 3. All Assignments: Reports related to all assignments in the class
	- Go to Charts / All Assignments
- 4. Categories: Reports showing counts / percentages of assignments by category - Go to Charts / Categories

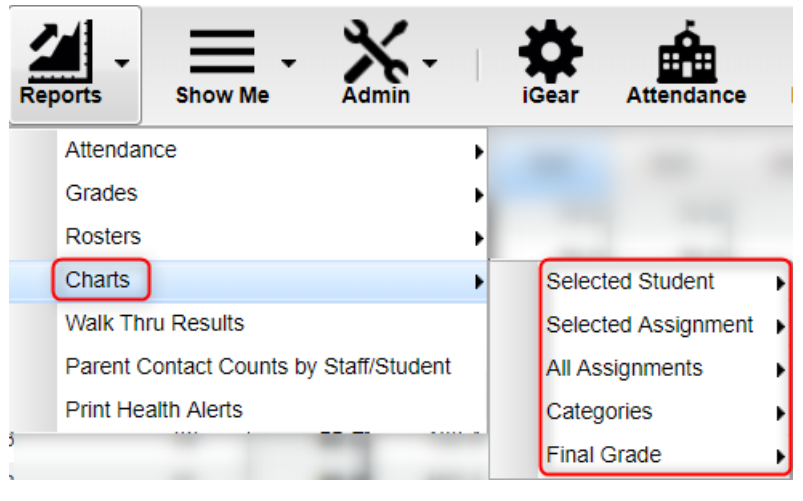